Item 8(b) of the provisional agenda **Communication strategy**

## **New Clearing House User Manual for THE PEP national focal points**

**THE PEP FOCAL POINT'S MANUAL**

## TABLE OF CONTENTS

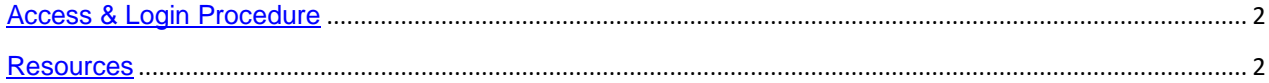

## <span id="page-1-0"></span>**ACCESS & LOGIN PROCEDURE**

1. To login in to the site to make changes, begin by opening a web browser and going to:

<https://thepep.unece.org/user/login>

Access credentials (Username and password) will be provided by the secretariat

## <span id="page-1-1"></span>**RESOURCES**

In order to add a new resource you need to follow these steps:

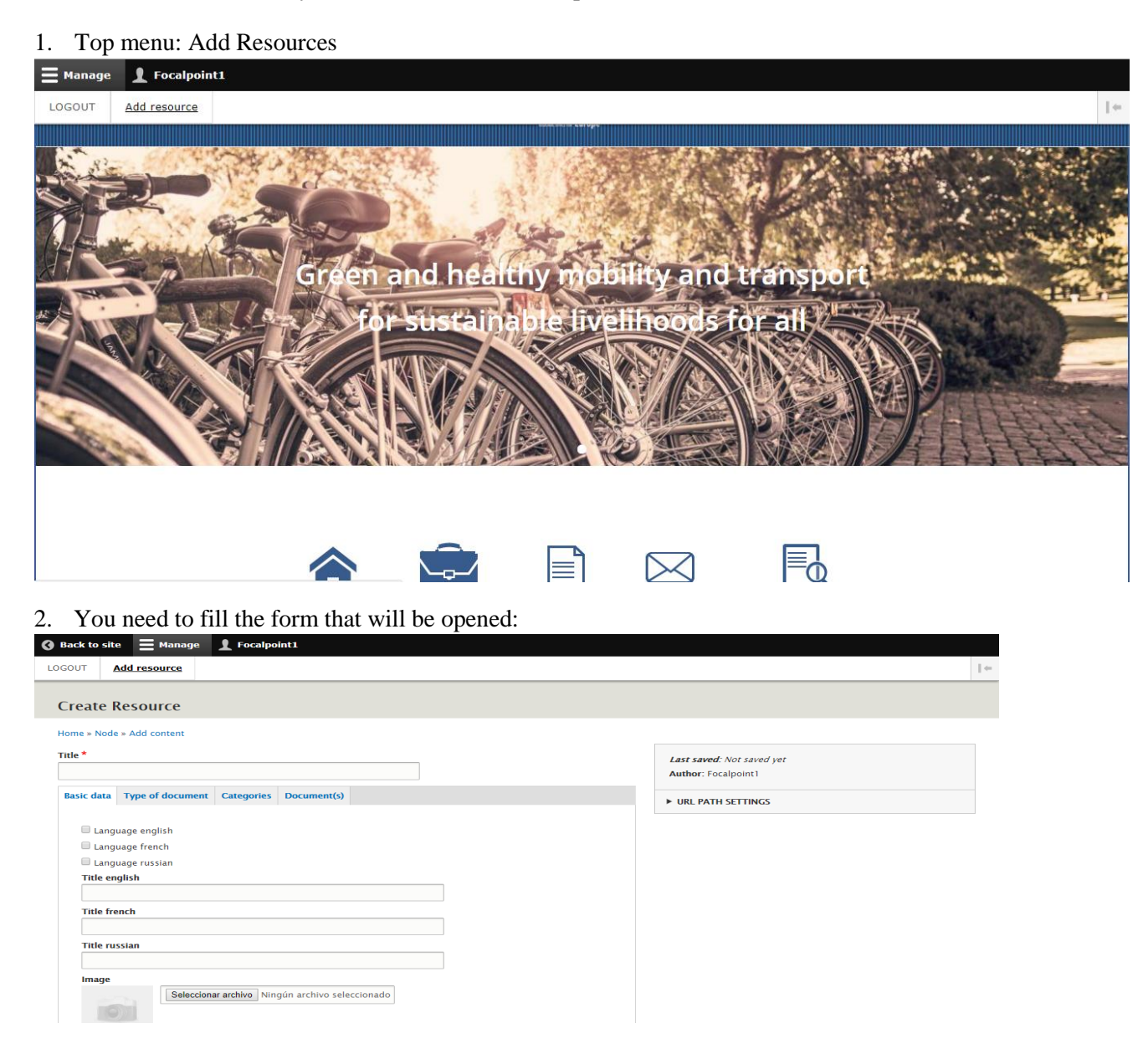

- 3. The fields for each publication are the following
	- Basic data

L

- o Main title
- o Lenguage (English, French and Russian)
- o Title in English, French and/or Russian
- o Image
- o Description in English, French and/or French
- o Publication date
- o Publisher
- o Insertion date
- o Author
- o Check box for this resource is approved
- o Approved by
- o Keywords
- Type of document -> It is a multiselect for choose the type of document (Policy, Legislation, Case Studies, ...) and the region (International or Subregional/National).

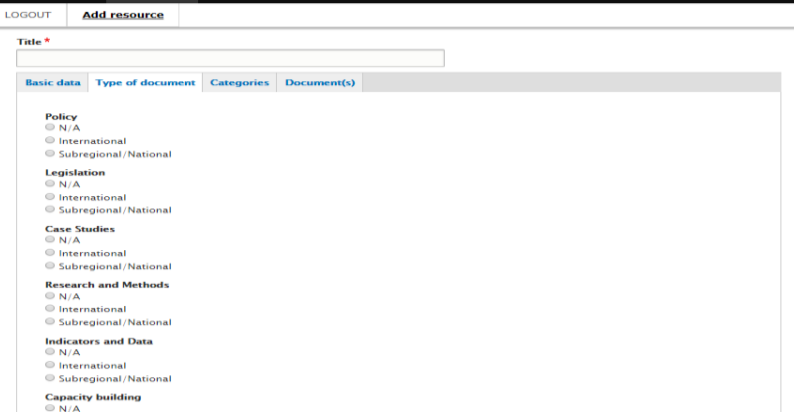

 Categories-> They are checks boxes to choose the category of the resource (Strategies, Institutional mechanisms and Monitoring tools).

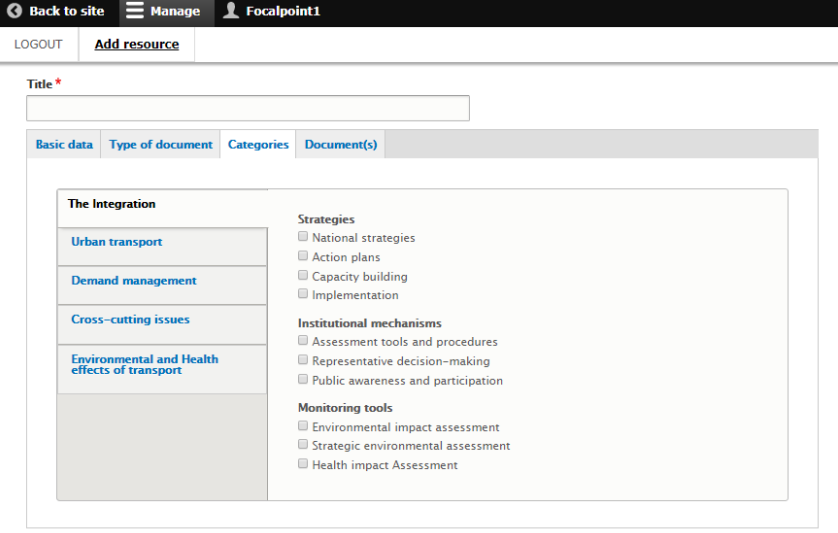

 Document(s) to upload the file(s) and URL(S) in the three languages (English, French and Russian):

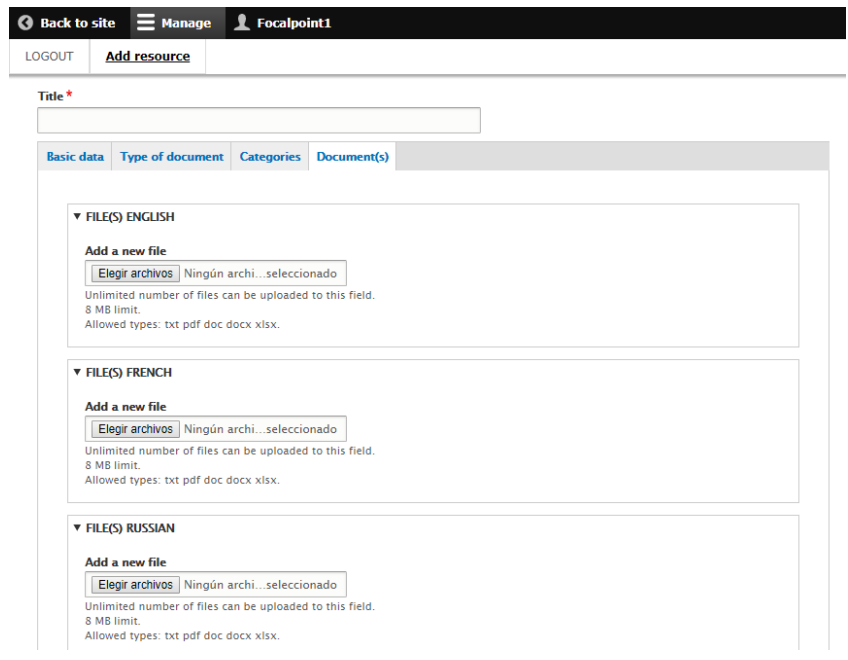

4. When you are satisfied with your change, click "Submit" to save your change.